# Réinitialisation du mot de passe /déverrouillage des comptes utilisateurs Avec ADSelfService Plus GINA

# ADSelfService Plus GINA/CP

ADSelfService Plus GINA/CP est une application self service côté client qui fournit une fonction pour les utilisateurs finaux afin de les aider à réinitialiser leurs mots de passes, ou de déverrouiller leurs propres comptes sans la participation de l'administrateur ou de n'importe quel aide venant des techniciens du support ; cela se fait au travers d'une interface offrant un accès à un portail Web , et cela est intégré aussi avec l'écran CTRL+ALT+DEL ( connu sous le nom d'écran CAD ou d'écran winlogon)

ADSelfService Plus GINA supporte les OS XP, Windows 2000 et serveur Windows 2003

ADSelfService Plus CP supporte Windows Vista. Les deux disposent de la fonction d'écran

d'authentification avec le bouton "(Reset Password) réinitialisation du mot de passe/

déverrouillage".

# Avantages en utilisant ADSelfService Plus GINA/CP

- 1. Côté utilisateur final, ils n'ont plus besoin d'attendre que le centre de support prenne en compte le ticket d'incident pour réinitialiser et déverrouiller le compte utilisateur
- 2. côté ad ministrateur, cela réduirait considérablement la charge de travail des administrateurs et des techniciens du centre de support.
- 3. ADSelfService Plus fournit aussi une console web centralisée pour installer ADSelfService Plus GINA/CP sur toutes les machines des domaines.

# Comment se fait la réinitialisation du mot de passe dans ADSelfService Plus GINA/CP

L'utilisateur final devrait inscrire son nom avec le produit ADSelfService Plus en répondant aux questions de sécurité configurées par l'administrateur. Ce processus d'inscription doit être complété avant d'utiliser les fonctionnalités de réinitialisation de mot de passe et de déverrouillage sur l'écran d'authentification.

La réinitialisation du mot de passe se fait seulement après validation des questions de sécurité et

des réponses fournies.

# Installation d'ADSelfService Plus GINA/CP sur une machine cliente

Le binaire ADSelfServicePlus logiciel client.msi installera ADSelfService Plus GINA/CP sur la machine cliente. Le logiciel client dispose d'un petit package qui dispose des informations concernant l'installation, la désinstallation d'ADSelfService Plus GINA/CP et aussi l'enregistrement de GINA/CP avec winlogon. Le msi est poussé et exécuté dans la machine cliente automatiquement durant l'installation ;

# Retour du changement réalisé lors de l' installation du logiciel client ADSelfService Plus

Si l'outil ADSelfService Plus GINA/CP est installé sur des machines ou il n'est pas possible d'accéder à l'écran d'authentification. Il est possible de faire retour arrière

- 1. en utilisant la console Web de ADSelfService Plus, vous pouvez désinstallez GINA/CP sur la machine correspondante.la désinstallation de GINA/CP se fait automatiquement en supprimant le client sur la machine.
- 2. on fourni aussi un fichier Batch, "Désinstallation.bat (Uninstall.bat)" afin de pouvoir faire un retour arrière depuis la machine distante.

# Copies d'écrans pour une meilleur compréhension de réinitialisation de mot de passe/ déverrouillage de comptes utilisateurs avec ADSelfService Plus GINA / CP

GINA et les extensions de crédentiels (attributs) fournis pour les machines Windows XP et Windows Vista

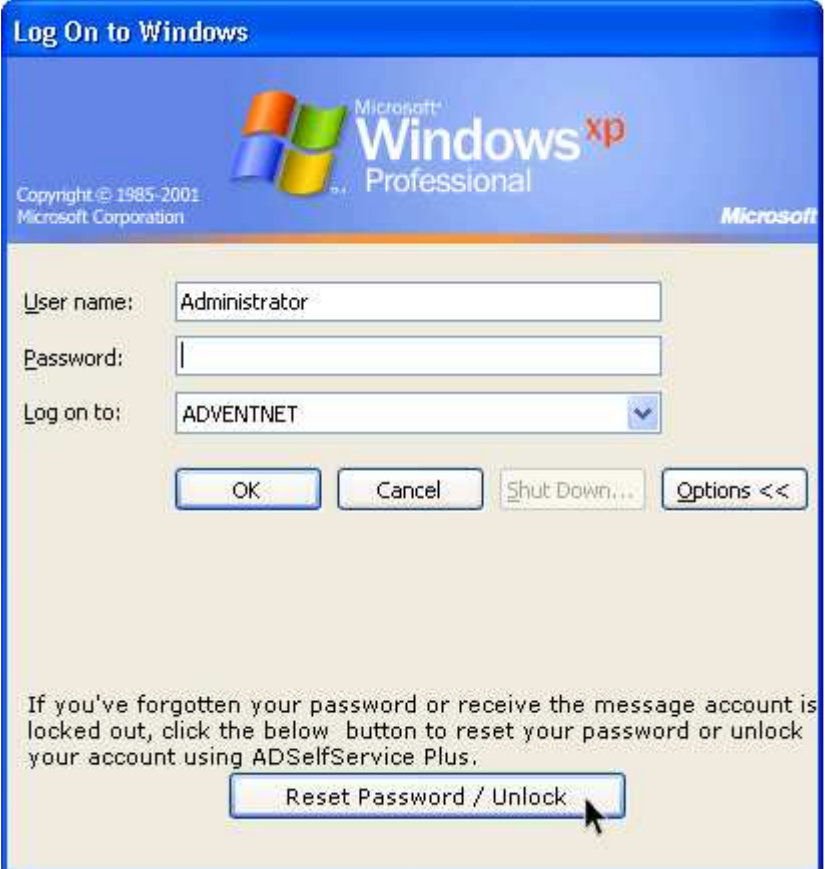

Fig.1. GINA Extension pour Windows XP

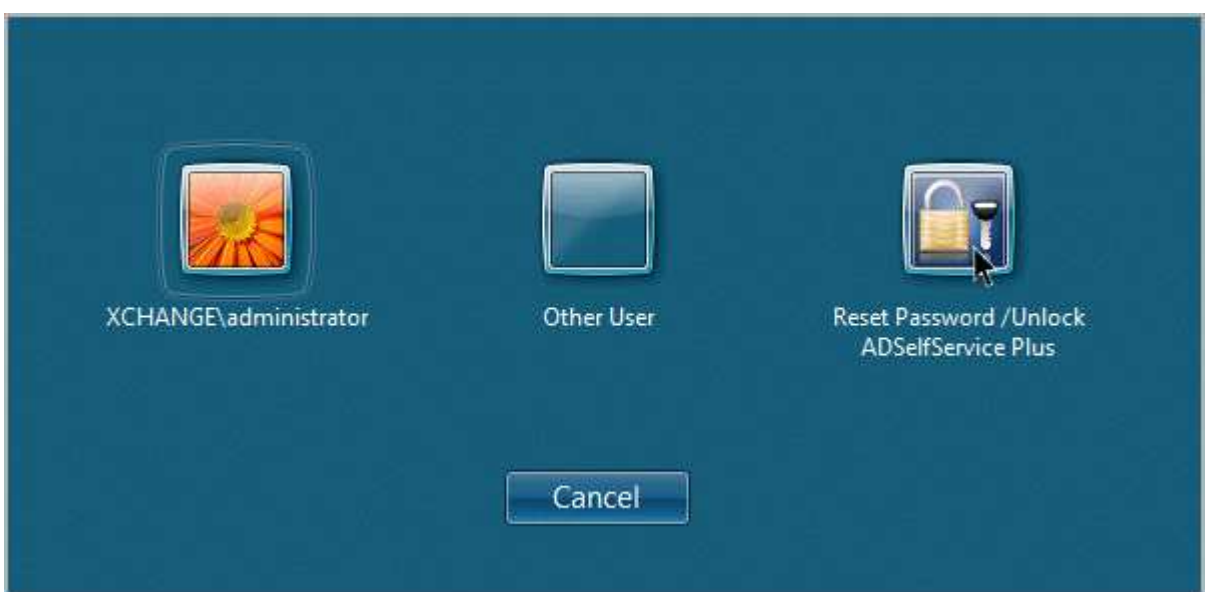

Fig.2. Extension de Crédentiels (attributs) qui sont fournis pour Windows

Vista.

#### Réinitialisation du mot de passe et déverrouillage à l'écran du compte utilisateur

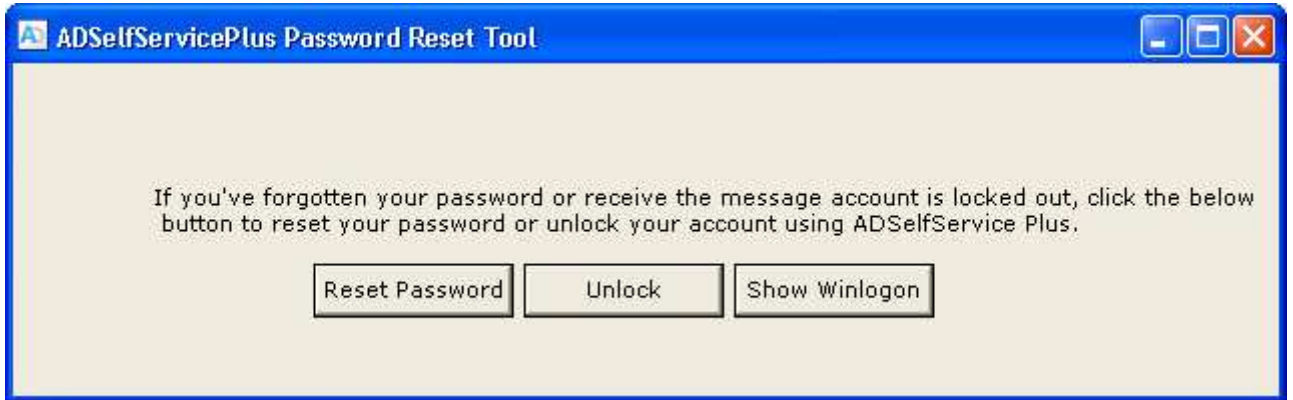

## Fig.3. Sélection « Reset Password » (réinitialisation du mot de passe) et « Unlock Account » (déverrouillage du compte utilisateur) dans Windows XP

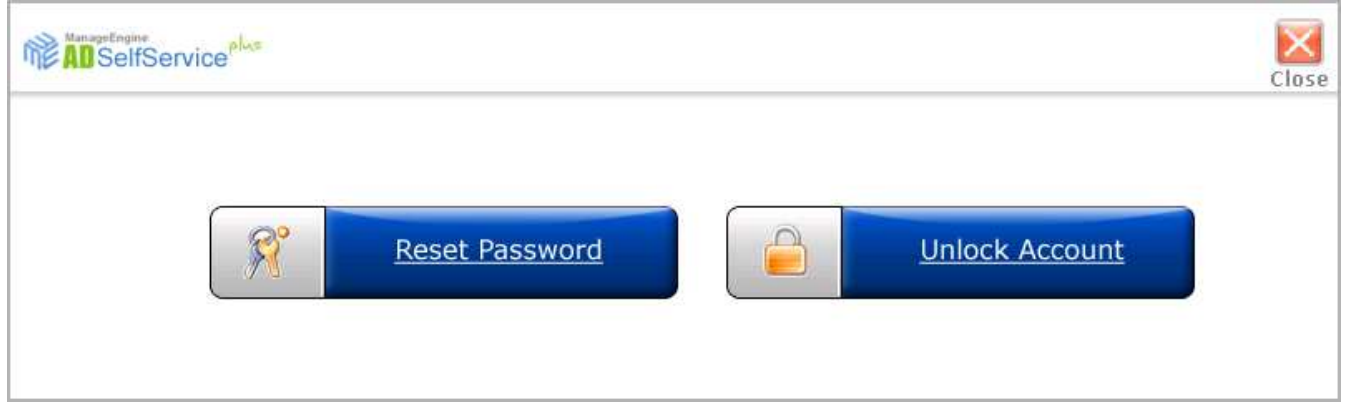

## Fig.4. Fig.3. Sélection « Reset Password » (réinitialisation du mot de passe) et « Unlock Account » (déverrouillage du compte utilisateur) dans Windows Vista

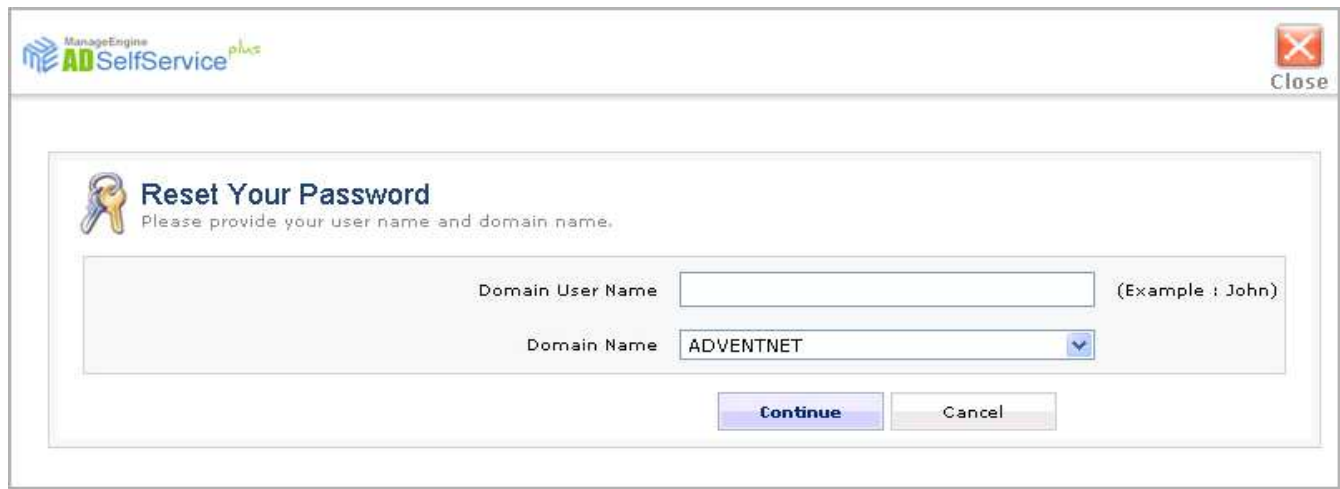

Fig.5. Entrer le nom utilisateur du domaine pour réinitialiser le mot de passe

# Réinitialisation du mot de passe et déverrouillage à l'écran du compte utilisateur

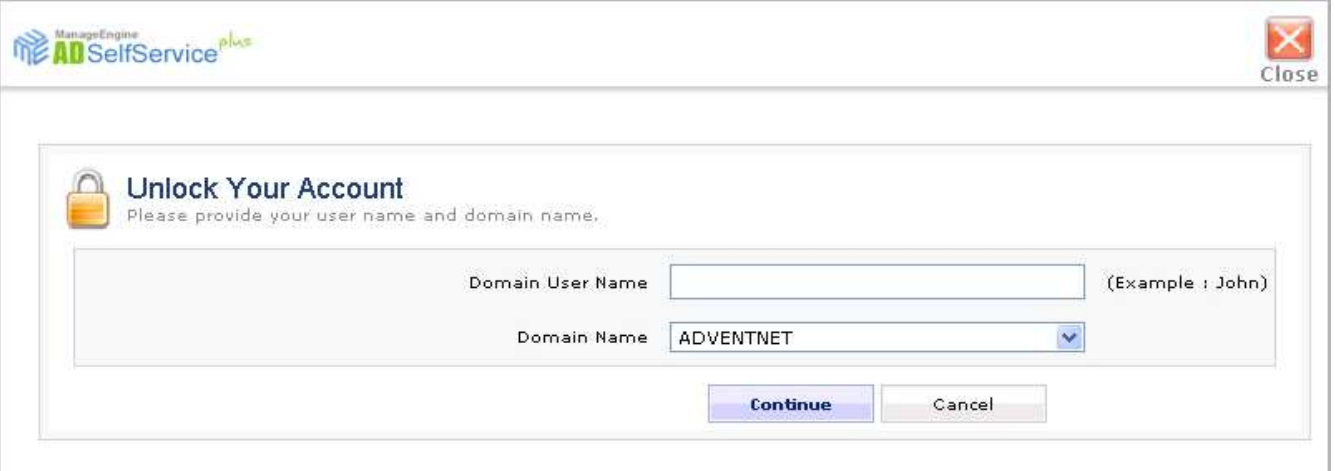

# Fig.6. entrer le nom d'utilisateur du domaine pour déverrouiller le compte

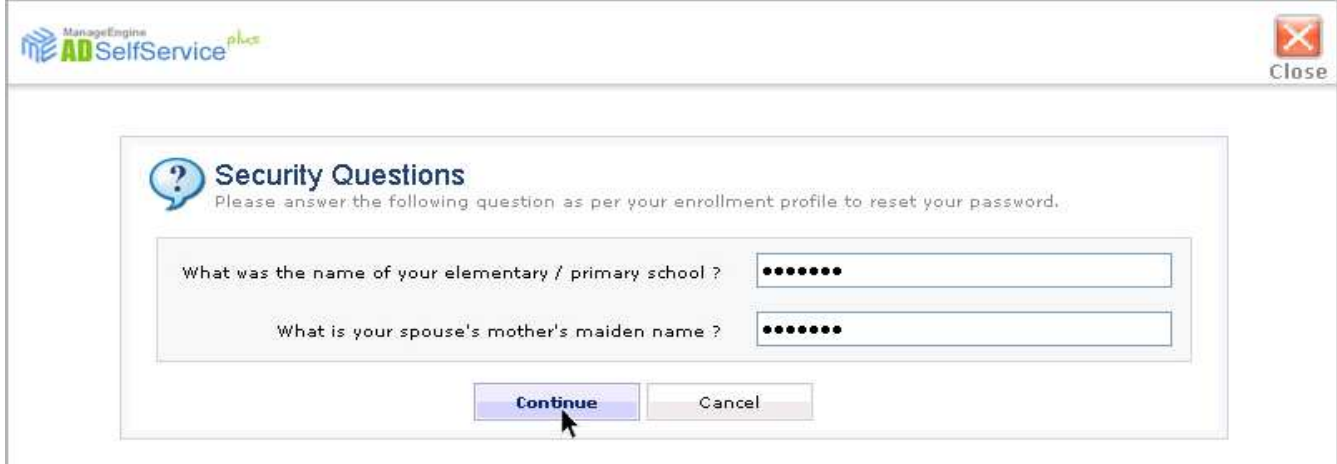

Fig.7. réponses aux questions secrètes de sécurité

# Réinitialisation du mot de passe et déverrouillage à l'écran du compte utilisateur

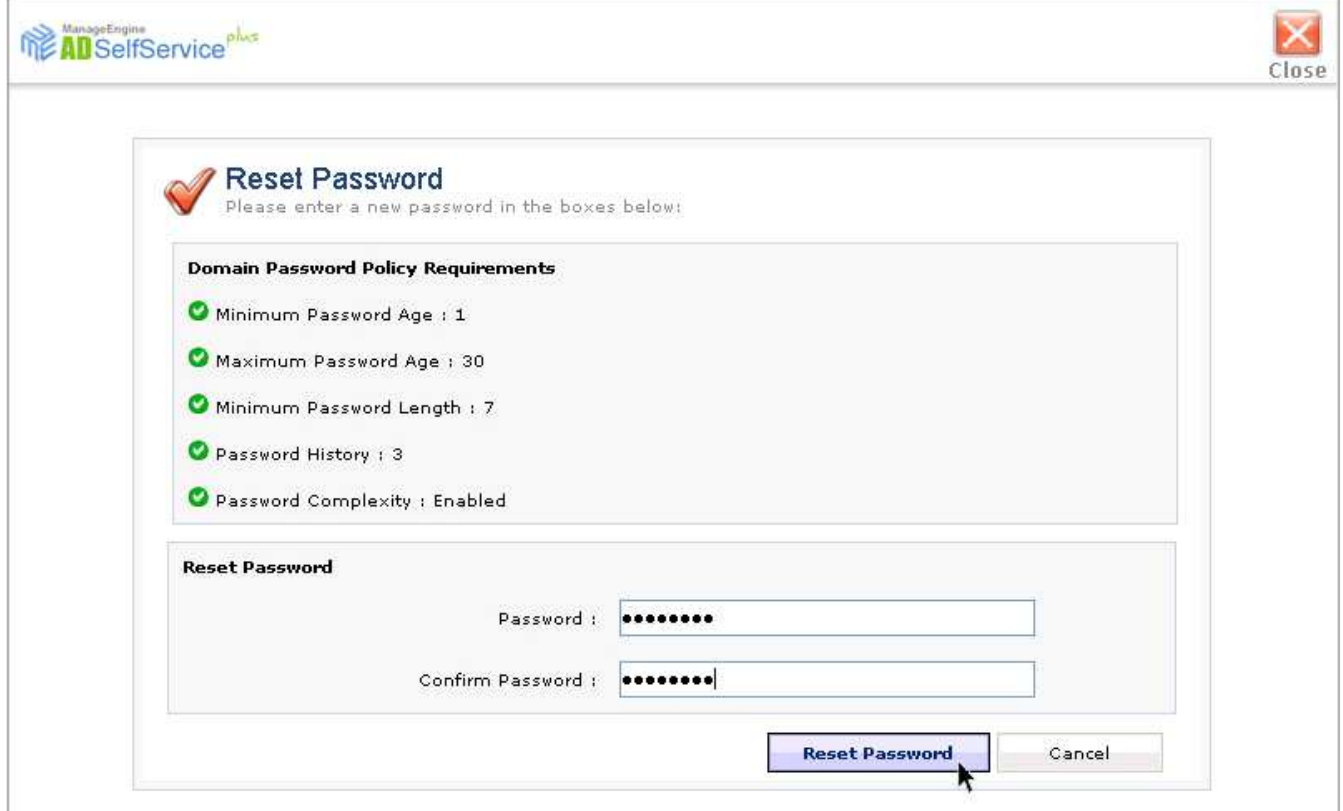

# Fig.8. Entrer le mot de passe pour le réinitialiser

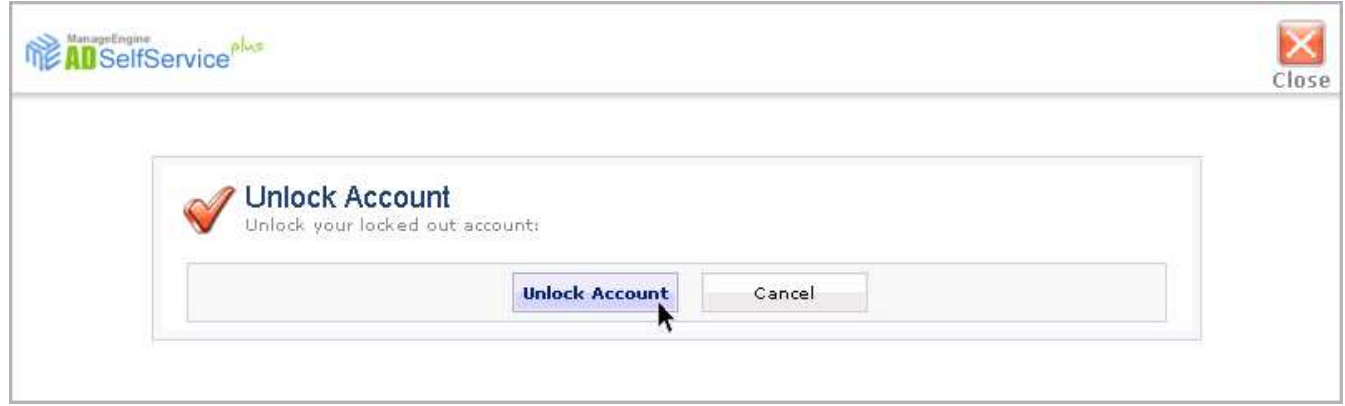

Fig.9. déverrouiller le compte utilisateur